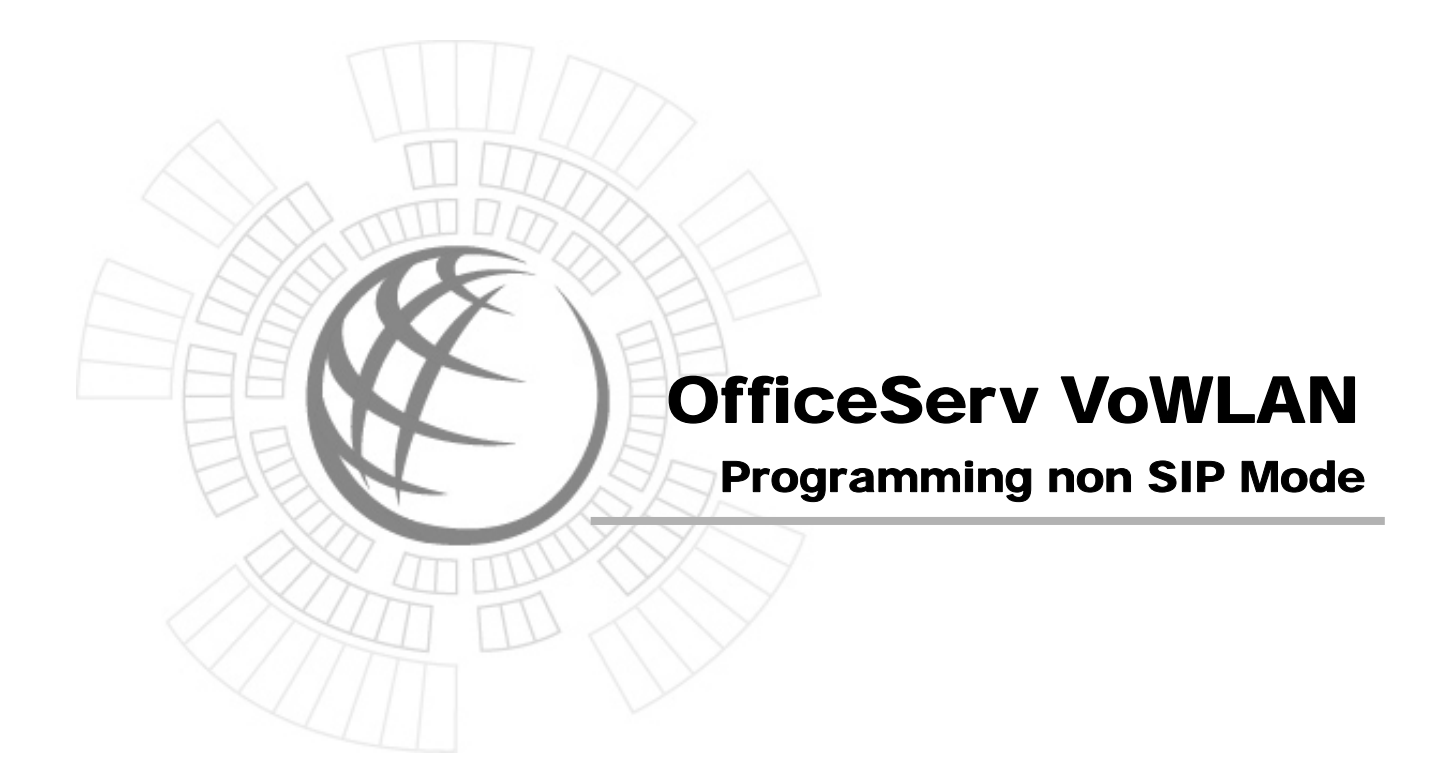

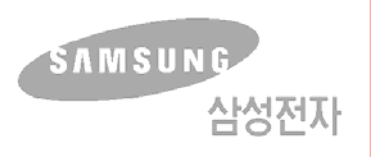

# **Programming non SIP Mode.**

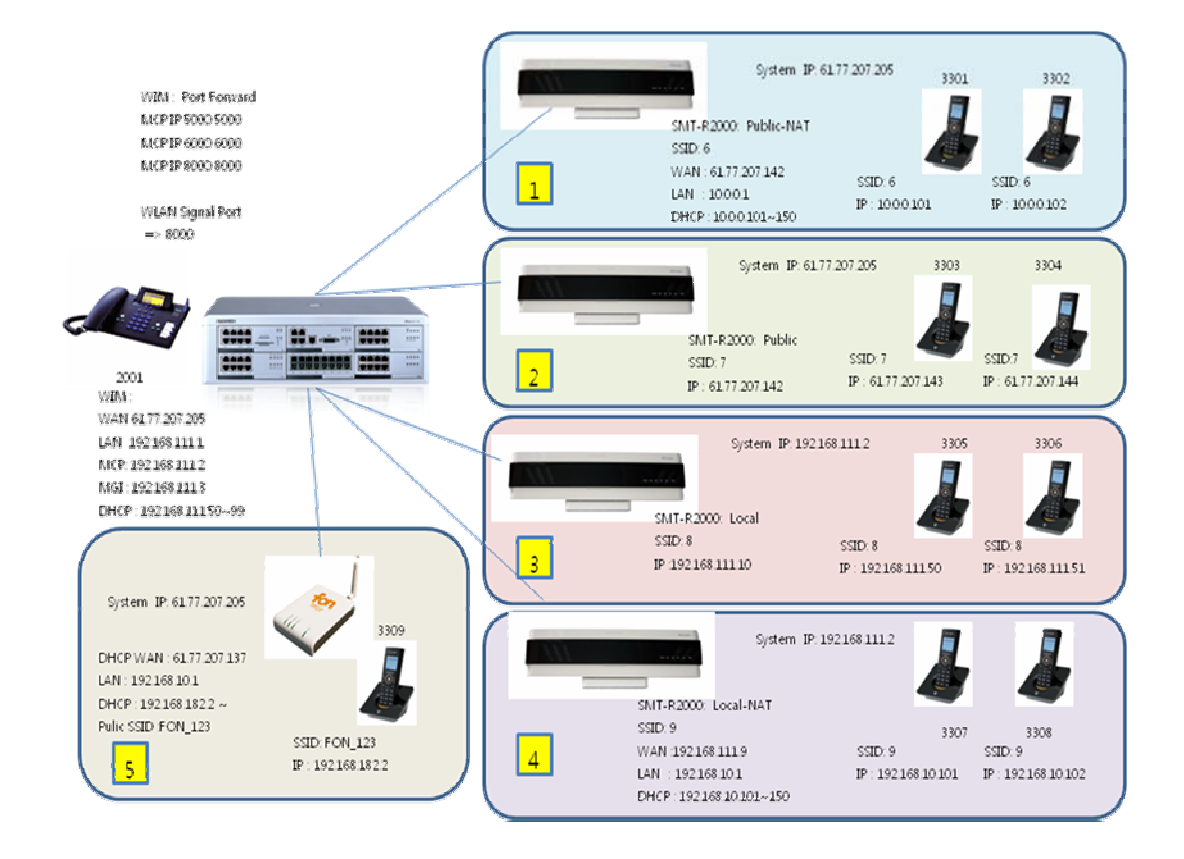

# **Programming the OfficeServ System Database**

To use SMT-R2000 and SMT-5100M terminals on the OfficeServ system, the following items should be programmed.

- y **Setting MCP IP Address (MMC 830)**
- y **Setting MGI IP Address (MMC 831)**
- y **Setting WLAN Access Point Type (MMC 849)**
- y **Setting Terminal registration type (MMC 849)**
- **Approval of terminal registration (MMC 849)**
- y **Setting Delete SIP (MMC 845)**
- y **Setting of the number of terminals for simultaneous call per AP (MMC 845)**
- y **Setting WLAN SWITCH (MMC 845)**
- y **Setting Codec (MMC 835)**
- y **Setting User ID (MMC 846)**
- y **Setting WIM Port Fordward (UDP 8000 )**

## **1.1 MMC 830 Setting MCP IP Address**

In MMC 830 the system IP address and network settings should be programmed.

- SYSTEM IP ADDRESS: Specifies the IP address for MCP card.
- SYSTEM GATEWAY: Specifies the designated LAN gateway IP address.
- SYSTEM NET MASK: Specifies IP Subnet mask. T
- SYSTEM IP TYPE : Defines which IP addressing relationship is used for communications to and from MCP card.
	- PRIVATE IP ONLY
	- PRIVATE w PUBLIC
	- PUBLIC
- SYSTEM PUBLIC IP: The MCP will originate communications to ITP/VoIP devices outside the local network using this IP address using this IP address. Communications to/from this IP will require involvement of the MGI card. The system identifies communications to/from this address as 'public'. This allows devices, on remote networks/subnets, to establish communications with the system, without exposing the LAN. See 'SYSTEM IP TYPE'.

The SMT-R2000 is a commercial style AP and is connected to the building LAN via an Ethernet connection. The IP address, Net mask and Gateway address assigned to the Phone system should be entered via MMC 830.

 (Ex: SYSTEM IP: 192.168.111.2 , SYSTEM Netmask: 255.255.255.0, SYSTEM Gateway: 192.168.111.1, SYSTEM IP Type:Private w Public , SYSTEM Public IP: 61.77.207.205)

#### **MCP PARAMETERS**

- IP ADDRESS, GATEWAY, and SUB MASK—any changes to these parameters will not be applied until the MCP card is reset.
- When changing any IP address/value, three digits must be entered for each (octet) field. For example, 192.168.1.10 should be entered as 192 168 001 010.

## **1.2 MMC 831 Setting MGI IP Address**

Using MMC 831 the system's MGI card/s should have their IP address and network settings programmed.

IP TYPE : Specifies if the system will be routing data over a public or private network. PUBLIC IP:

The MGI will originate communications, to IP phones and VoIP connections outside the local network, using this IP address. If this IP address sets 0.0.0.0, 255.255.255.255 or

default value then this MGI card uses private IP only. See System IP Type on MMC 830.

(ex: IP: 192.168.111.3, Netmask: 255.255.255.0 Gateway: 192.168.111.1 IP TYPE: Private w Public , Public IP: 61.77.207.205)

#### **MGI PARAMETERS**

 - IP ADDRESS, GATEWAY, and SUB MASK—any changes to these parameters will not be applied until the MGI card is reset.

 - When changing any IP address/value, three digits must be entered for each (octet) field. For example, 192.168.1.10 should be entered as 192 168 001 010.

## **1.3 In MMC 849, Select WLAN Access Point Type**

The WLAN service type setting on the system is to select the type of the wireless LAN service supported in the OfficeServ system. To set the desired service type, select the AP type to be installed from **Select AP Type** in MMC849. There are **COMBO AP, BASIC AP** and **DUAL AP** in the AP types. Select the DUAL AP to use SMT-R2000.

When this AP type is selected the system will force a reboot, and default ALL other WLAN settings. Therefore this step must be performed first.

Note: the default password for this MMC is 0000.

Note: MMC 849 also contains a setting labeled Static WIP IP. This must be left in the default (Disable) setting.

### **1.4 In MMC 849, Set Terminal Registration Type**

Set whether to use a static IP in SMT-W5100 in advance before registering SMT-W5100. **STATIC WIP IP** is able to set to **Disable** or **Enable**. The default value is 'Disable'.

- 1) STATIC WIP  $IP = DISABLE$ According to the registration procedure, the system allocates the IP address entered in the system to a terminal (MMC848).
- 2) STATIC WIP  $IP = ENABLE$

Fixed IP or one of IP pool in Standard DHCP Server is allocated to a terminal for the registration. This option should be set to ENABLE for the following cases.

- When two or more OfficeServ systems exist in the network with the same subnets or the network cannot perform broadcasting.
- When trying to register a terminal using IP address from Standard DHCP Server
- When trying to register a terminal behind AP with NAT or using Public IP. (Remote WIP)
- In addition, when supporting Subnet Handoff by using a WLAN Switch.

(ex: STATIC WIP IP : enable )

#### **1.5 In MMC 849, Set Approval of Terminal Registration**

Set whether to permit the new registration of SMT-5100 in the option, **REGISTER VoWLAN** has two values, **DISABLE** and **ENABLE**.

The default value is 'Disable' and terminals cannot be registered. Only when 'Enable' is selected, terminals can be registered.

(ex: REGISTER VoWLAN: enable )

#### **1.6 In MMC 845, Set DELETE SIP**

Set whether to use SIP protocol or NON SIP protocol for communicating with OS system. This value is applied from beginning of WiFi terminal registration. The default value is 'disable'.

- 1) DELETE SIP = DISABLE SIP protocol is applied when a terminal is registered.
- 2) DELETE  $SIP = ENABLE$

NON SIP protocol (Samsung Propriety) is applied when a terminal is registered.

When a terminal is used REMOTE WIP (a terminal is located behind AP with NAT or uses Public IP),

- In MMC 845, DELETE SIP should be set to ENABLE.
- In MMC 849, STATIC WIP IP should be set to ENABLE.
- In MMC 830/831, IP TYPE should be set to PRIVATE w PUBLIC and PUBLIC IP should be set.

#### **1.7 In MMC 845 Set the number of terminals for simultaneous call per AP**

Specify **MAX AP CH** to set how many simultaneous conversations/calls you allow per AP. The default value is '0' and it means that the number of terminal calls is not limited. If eight or more are selected, the degradation of service quality may occur in voice and data services.

## **1.8 In MMC 845 Set WLAN SWITCH**

Specify whether you configure WLAN network using WLAN switch by setting **WLAN SWITCH** to **ENABLE** or **DISALBE**.

When WLAN SWITCH is used, this option should be set to ENABLE.

#### **1.9 In MMC 835, Set Codec Type**

Specify the voice Codec for VoIP terminal. The default voice Codec may vary according to the system types. The default Codec for a terminal can be selected in the Audio Codec menu of MMC835.

## **1.10 In MMC 846 Set User ID**

Set the USER ID that is used for the Wifi terminal registration. The default value is '1212'. However, if the user ID is allocated and registered as the extension number, USER ID is able to match the extension number.

#### **1.11 In MMC 846 Set WIM Port Forward**

If OfficeServ uses WIM Board, Port forward should be set on the WIM board. WIFI Phone uses UDP 8000 Port as Signal Port for signaling with MCP. MGI (Voice port) uses UDP port (30000~30032 or 20000 ~ 20032 -> MMC831)

```
Example) 
MMC 830 
     SYSTEM IP: 192.168.111.2 
     SYSTEM Netmask: 255.255.255.0 
     SYSTEM Gateway: 192.168.111.1 
     SYSTEM IP Type:Private w Public 
     SYSTEM Public IP: 61.77.207.205) 
MMC 831 
     IP: 192.168.111.3 
     Netmask: 255.255.255.0 
     Gateway: 192.168.111.1 
         IP TYPE: Private w Public 
        Public IP: 61.77.207.205) 
MMC 849 
         Selet AP Type : Dual AP
```
## SYSTEM REBOOT

#### MMC 849

STATIC WIP IP : enable REGISTER VoWLAN: enable

#### MMC 845

DELETE SIP : enable WLAN SWITCH: disable

## **Registration process.**

## **2.1 Case 1. Registration of Public NAT location**

## (HOME ZONE , HOT SPOT)

The SMT-W5100 is used when NAT AP (Access point : Home Router , Hot Spot) The SMT-W5100 is assigned private IP address.

#### **Registration process**.

1) Press the [MENU] button in idle mode, and then select the [8]. System icon. Enter the Password (0000) and select the Registration option.

- 2) Select the system number option. Ex) Select system 1
- 3) Select the system Registration protocol type option. Ex) Select non SIP MODE
- 4) this registers the phone using the IP addresses Ex) Select Standard DHCP
- 5) Select Using of FON AP Ex) Select Off
- 6) Enter System IP Address
- Ex) Enter 61.77.207.205
- 7) Enter SSID
	- Select manual, enter SSID Press and hold the dial key to enter numeric digit Ex) Enter 6
	- Select Auto. Select SSID Ex) Select 6
- 8) Enter the User ID. The default ID is 1212 Ex) 3301
- 9) Enter the Password The default password is 0000

Ex) 0000

- 10) Enable the WMM (WiFi MultiMedia) feature The default is ON Ex) Select ON
- 11) Select the Encryption Mode

If the WEP Encryption mode has been selected, select ASCII Mode or HEX Mode for the WEP Key. If a WPA\_PSK or WPA2\_PSK key has been enabled, select AES Mode or TKIP Mode to enter the Encryption Key Ex) Enter the Encryption Key and press the [OK] button.

If no encryption key is used, leave this blank

#### **2.2 Case 2. Registration of Public location**

The SMT-W5100 is used when Bridge AP The SMT-W5100 is assigned public IP address.

#### **Registration process.**

1) Press the [MENU] button in idle mode, and then select the [8]. System icon. Enter the Password (0000) and select the Registration option.

- 2) Select the system number option. Ex) Select system 1
- 3) Select the system Registration protocol type option. Ex) Select non SIP MODE
- 4) this registers the phone using the IP addresses Ex) Select Static IP Mode
- 5) Enter Phone IP Address Ex) Select 61.77.207.143
- 6) Enter System IP Address Ex) Enter 61.77.207.205
- 7) Enter Phone Gateway Ex) Enter 61.77.207.1
- 8) Enter Phone Netmask
- Ex) Enter 255.255.255.0
- 9) Enter SSID
	- Select manual, enter SSID Press and hold the dial key to enter numeric digit Ex) Enter 7
	- Select Auto. Select SSID Ex) Select 7
- 10) Enter the User ID. The default ID is 1212 Ex) 3303
- 11) Enter the Password The default password is 0000 Ex) 0000
- 12) Enable the WMM (WiFi MultiMedia) feature The default is ON Ex) Select ON
- 13) Select the Encryption Mode

If the WEP Encryption mode has been selected, select ASCII Mode or HEX Mode for the WEP Key. If a WPA\_PSK or WPA2\_PSK key has been enabled, select AES Mode or TKIP Mode to enter the Encryption Key

Ex) Enter the Encryption Key and press the [OK] button. If no encryption key is used, leave this blank

#### **2.3 Case 3. Registration of Local location (OFFICE Zone)**

The SMT-W5100 is used when Bridge AP The SMT-W5100 is assigned Local private IP address.

#### **Registration process.**

1) Press the [MENU] button in idle mode, and then select the [8]. System icon. Enter the Password (0000) and select the Registration option.

- 2) Select the system number option.
- Ex) Select system 1
- 3) Select the system Registration protocol type option.
- Ex) Select non SIP MODE
- 4) this registers the phone using the IP addresses Ex) Select Standard DHCP
- 5) Select Using of FON AP Ex) Select Off
- 6) Enter System IP Address Ex) Enter 192.168.111.2 or 61.77.207.205
- 7) Enter SSID
	- Select manual, enter SSID Press and hold the dial key to enter numeric digit Ex) Enter 8
	- Select Auto. Select SSID Ex) Select 8
- 8) Enter the User ID. The default ID is 1212 Ex) 3305
- 9) Enter the Password The default password is 0000 Ex) 0000
- 10) Enable the WMM (WiFi MultiMedia) feature The default is ON Ex) Select ON
- 11) Select the Encryption Mode

If the WEP Encryption mode has been selected, select ASCII Mode or HEX Mode for the WEP Key. If a WPA\_PSK or WPA2\_PSK key has been enabled, select AES Mode or TKIP Mode to enter the Encryption Key Ex) Enter the Encryption Key and press the [OK] button.

If no encryption key is used, leave this blank

#### **2.4 Case 4. Registration of Local NAT location (OFFICE Zone )**

The SMT-W5100 is used when NAT FON AP The SMT-W5100 is assigned Local private IP address.

#### **Registration process.**

- 1) Press the [MENU] button in idle mode, and then select the [8]. System icon. Enter the Password (0000) and select the Registration option.
- 2) Select the system number option. Ex) Select system 1
- 3) Select the system Registration protocol type option. Ex) Select non SIP MODE
- 4) this registers the phone using the IP addresses Ex) Select Standard DHCP
- 5) Select Using of FON AP Ex) Select Off
- 6) Enter System IP Address Ex) Enter 192.168.111.2
- 7) Enter SSID
	- Select manual, enter SSID Press and hold the dial key to enter numeric digit Ex) Enter 9
	- Select Auto. Select SSID Ex) Select 9
- 8) Enter the User ID. The default ID is 1212 Ex) 3307
- 9) Enter the Password The default password is 0000 Ex) 0000
- 10) Enable the WMM (WiFi MultiMedia) feature The default is ON Ex) Select ON
- 11) Select the Encryption Mode

If the WEP Encryption mode has been selected, select ASCII Mode or HEX Mode for the WEP Key. If a WPA\_PSK or WPA2\_PSK key has been enabled, select AES Mode or TKIP Mode to enter the Encryption Key Ex) Enter the Encryption Key and press the [OK] button.

If no encryption key is used, leave this blank

#### **2.5 Case 5. Registration of Using FON AP location**

The SMT-W5100 is used when NAT AP The SMT-W5100 is assigned private IP address.

#### **Registration process.**

- 1) Press the [MENU] button in idle mode, and then select the [8]. System icon. Enter the Password (0000) and select the Registration option.
- 2) Select the system number option. Ex) Select system 1
- 3) Select the system Registration protocol type option. Ex) Select non SIP MODE
- 4) this registers the phone using the IP addresses Ex) Select Standard DHCP
- 5) Select Using of FON AP Ex) Select On
- 6) Enter FON ID Ex) Enter ID
- 7) Enter FON PASSWORD Ex) Enter PASSWORD
- 8) Enter System IP Address Ex) Enter 61.77.207.205
- 9) Enter SSID
	- Select manual, enter SSID Press and hold the dial key to enter numeric digit Ex) Enter FON\_123
	- Select Auto. Select SSID Ex) Select FON\_123
- 10) Enter the User ID. The default ID is 1212 Ex) 3309
- 11) Enter the Password The default password is 0000 Ex) 0000
- 12) Enable the WMM (WiFi MultiMedia) feature The default is ON Ex) Select ON
- 13) Press the [OK] button.